## Make a Deposit

*Follow these instructions when you are making a deposit for housing, MBAE, or a study abroad trip.* 

• Go to PNW.edu and click on the Search box in the upper right corner of the screen. Select myPNW and log in.

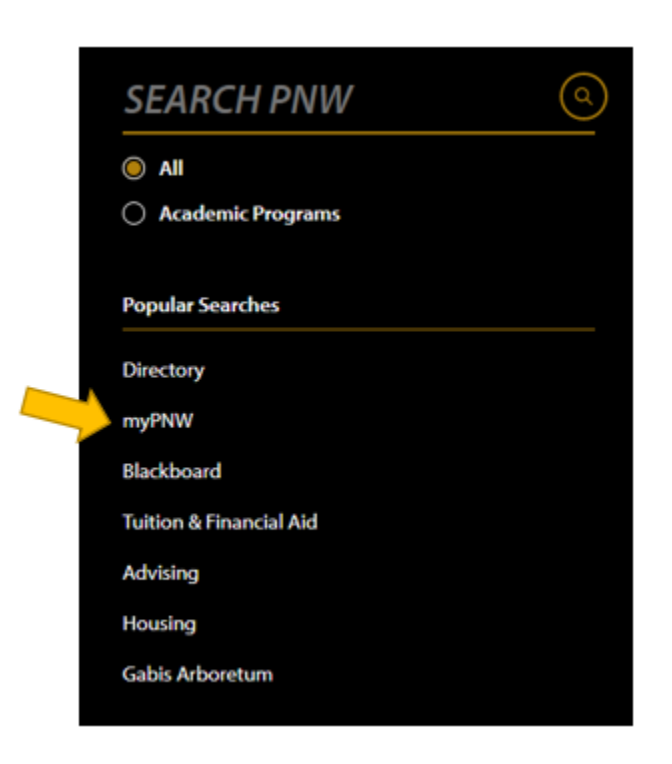

• Click on the **Bills & Payments** tab.

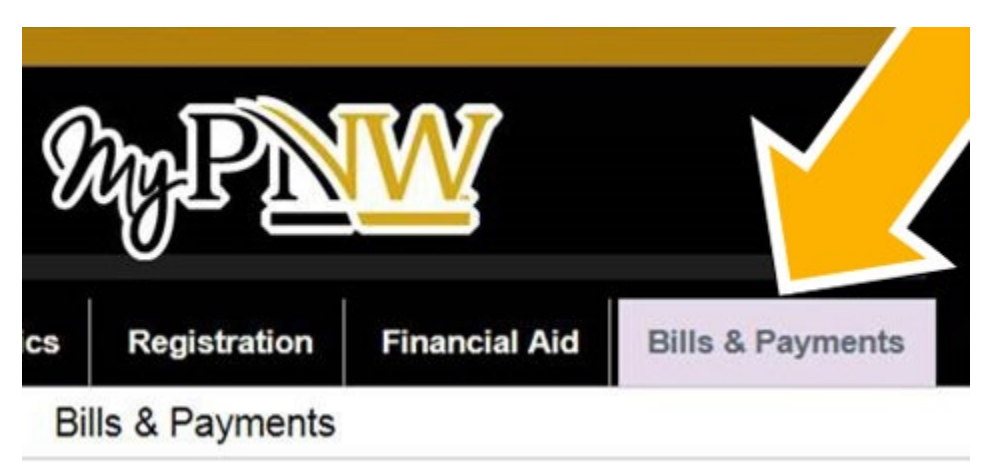

• Click on the Bill & Payment Portal.

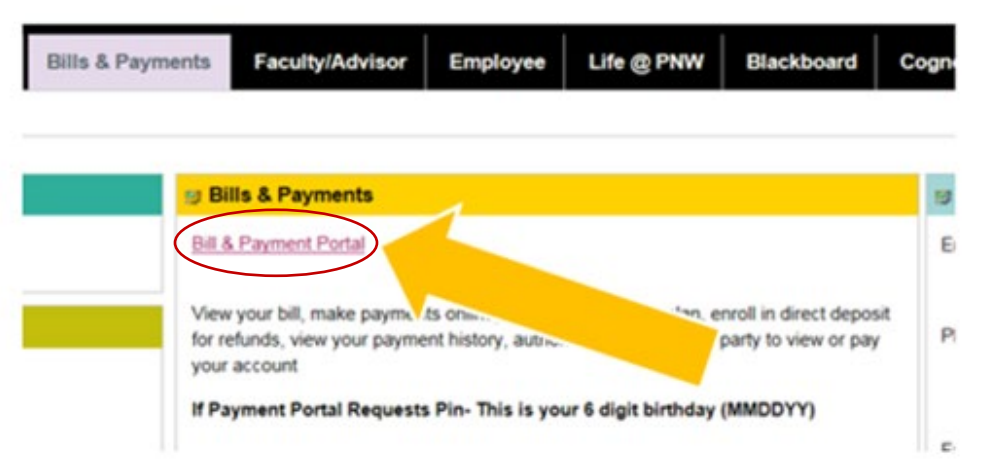

This takes you to the TouchNet screen. (If you receive a pop-up blocker message, click Log  $\bullet$ into the TouchNet Payment Gateway.) Select Deposits from the tabs at the top.

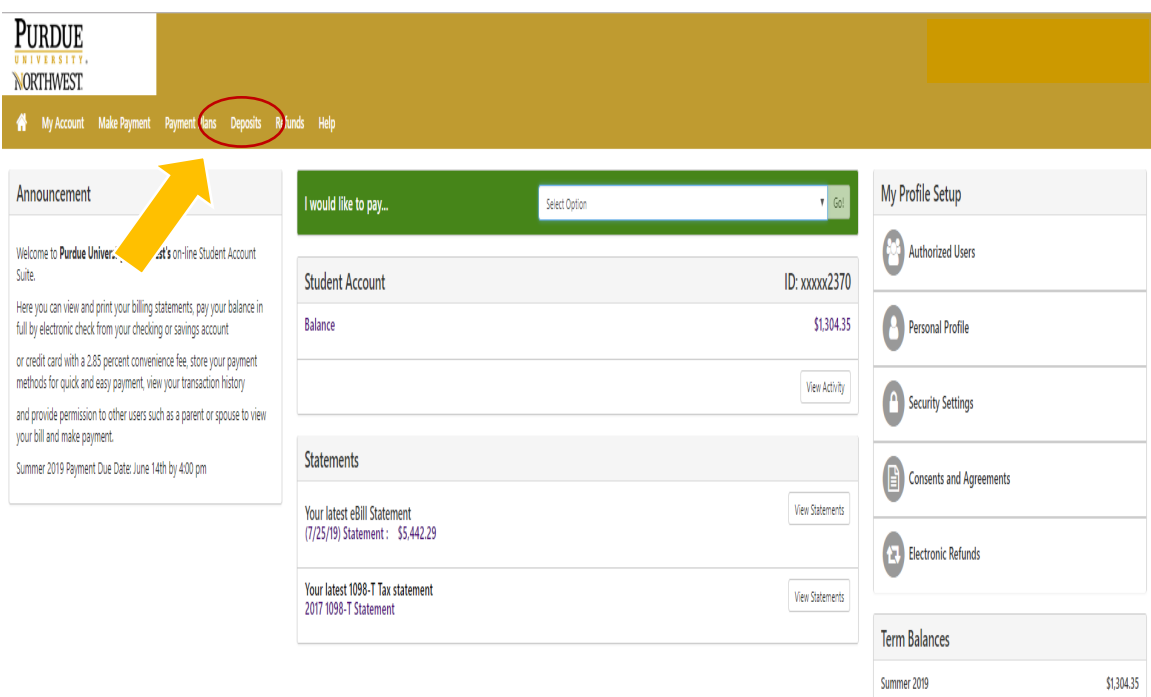

• Enter the **term** for which you are making a deposit, then click on Select.

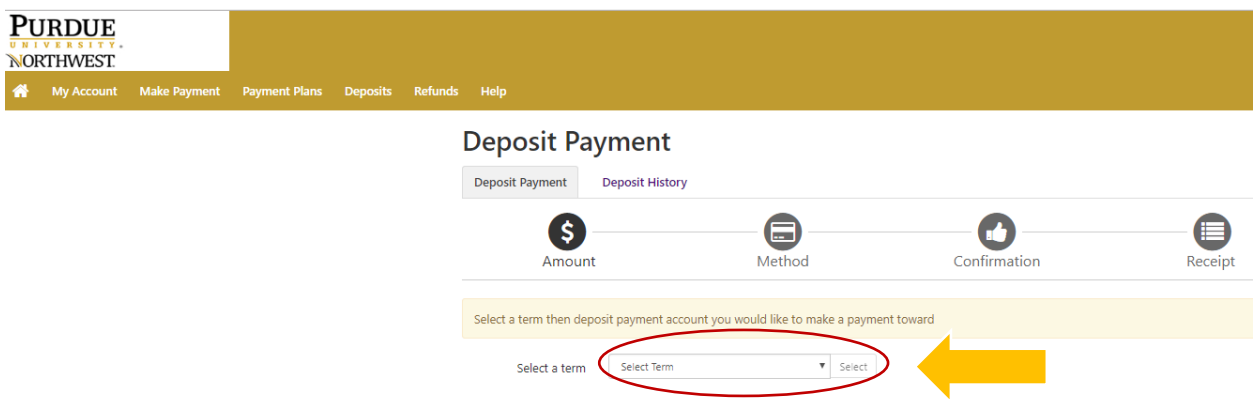

• Enter what the deposit is for, then click on Select.

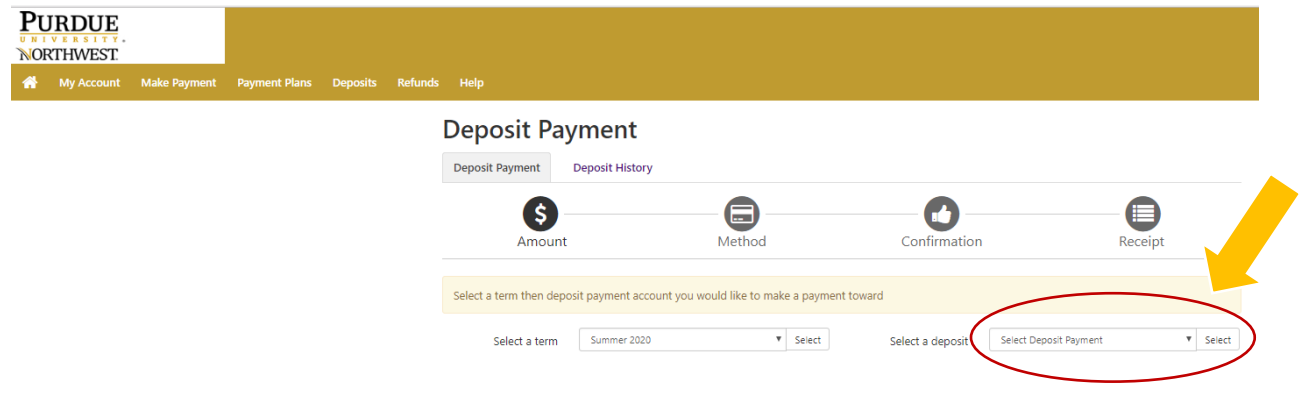

• Payment details will appear, and you can enter an **amount** if it is not the standard housing deposit. Then continue.

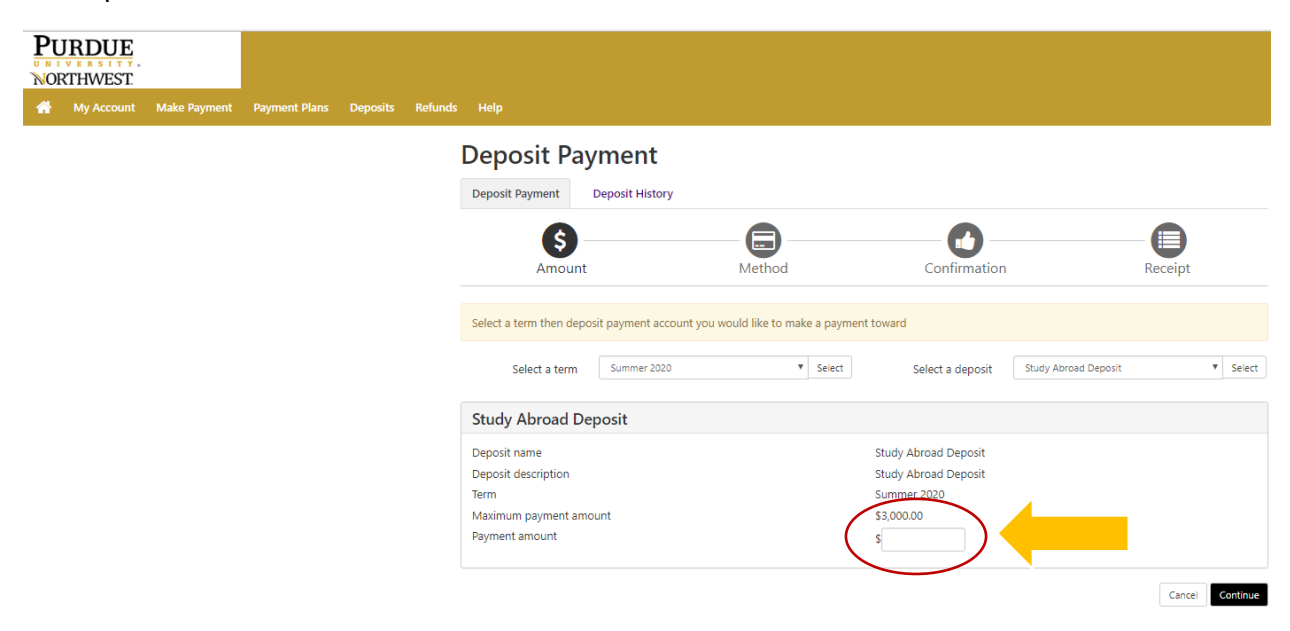

• Select the payment method you wish to use and continue. NOTE: If you choose to pay with a credit card, PayPath will add a processing fee.

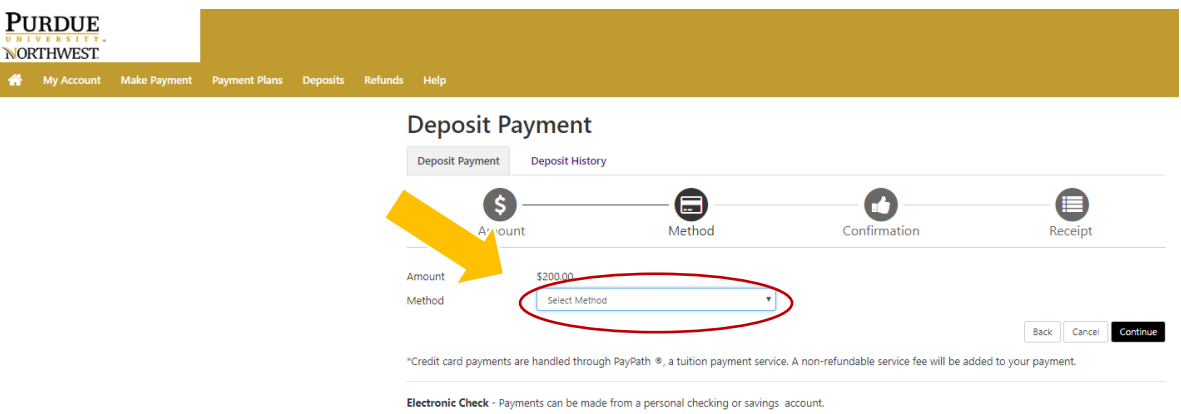

• You will be asked to supply account information. Select Continue to receive confirmation of your payment and print a receipt.

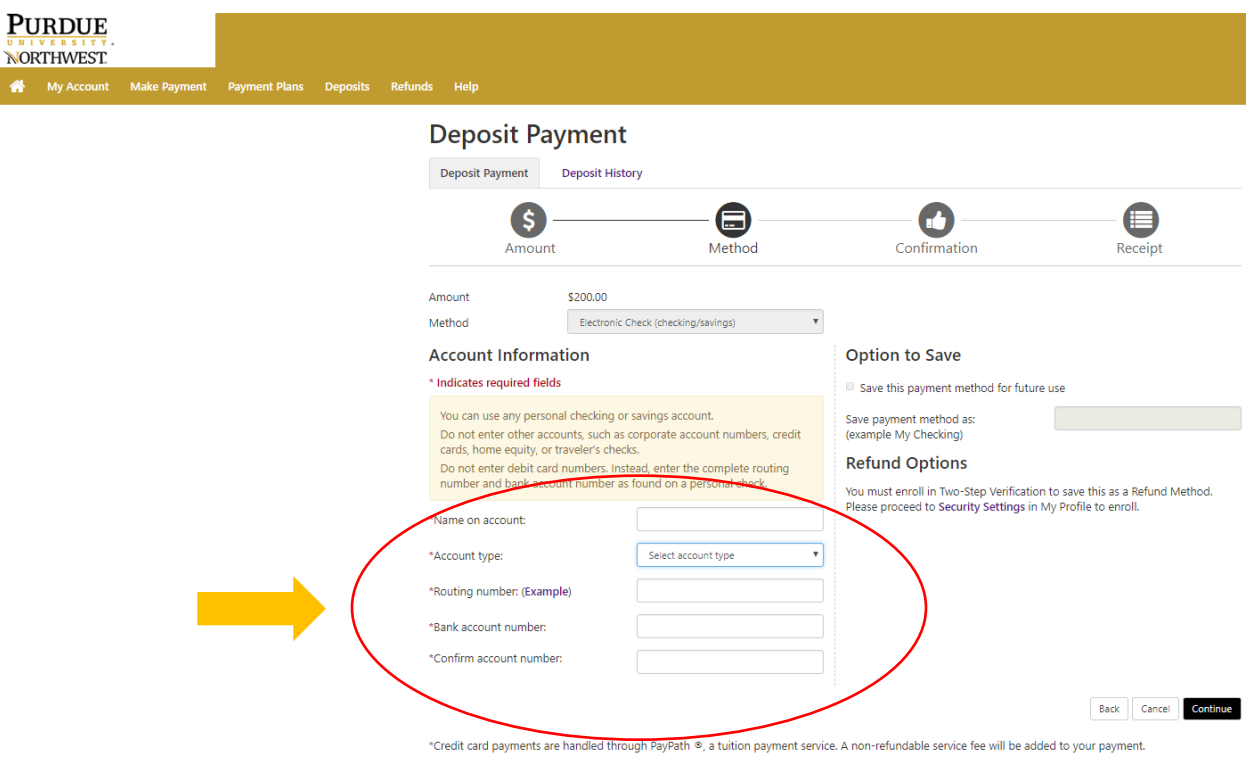

Electronic Check - Payments can be made from a personal checking or savings account.